## **Памятка по вводу в оборот средств идентификации российского образца. Редакция 1.2**

Участнику необходимо войти в Личный кабинет пользователя (Промышленный контур/ i.datamark.by), ввести логин и пароль, который направлялся на электронную почту, указанную в заявке на регистрацию в ГИС «Электронный знак»:

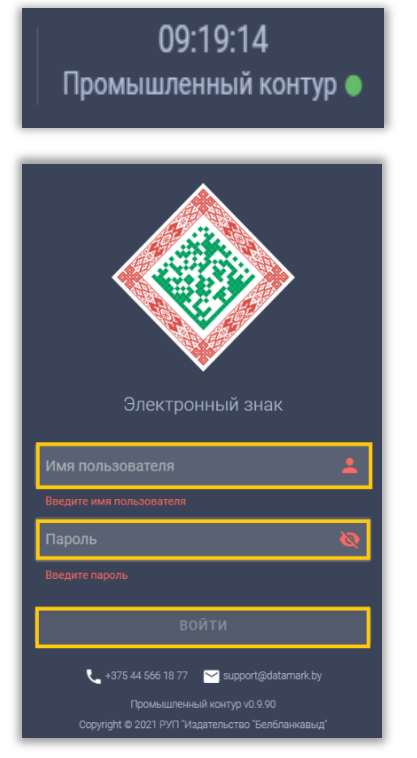

Шаг 1. В основном меню выбрать пункт «Ввод в оборот»:

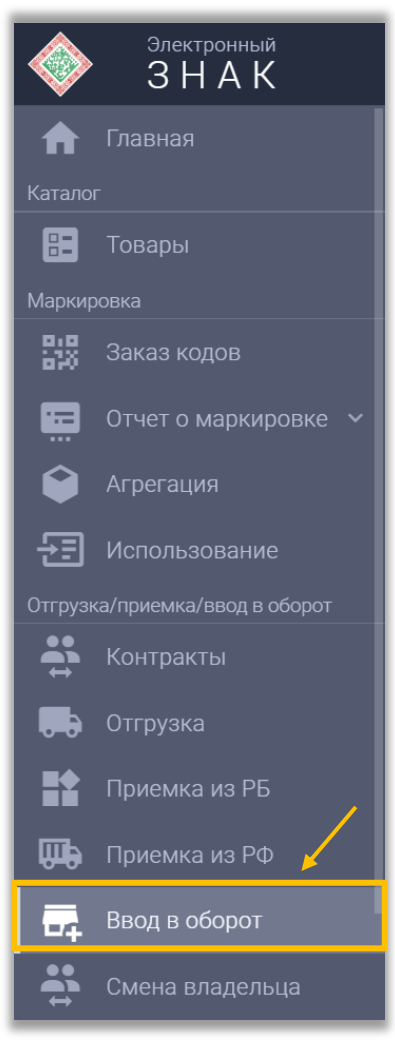

Шаг 2. В открывшемся окне выбрать необходимую группу товаров:

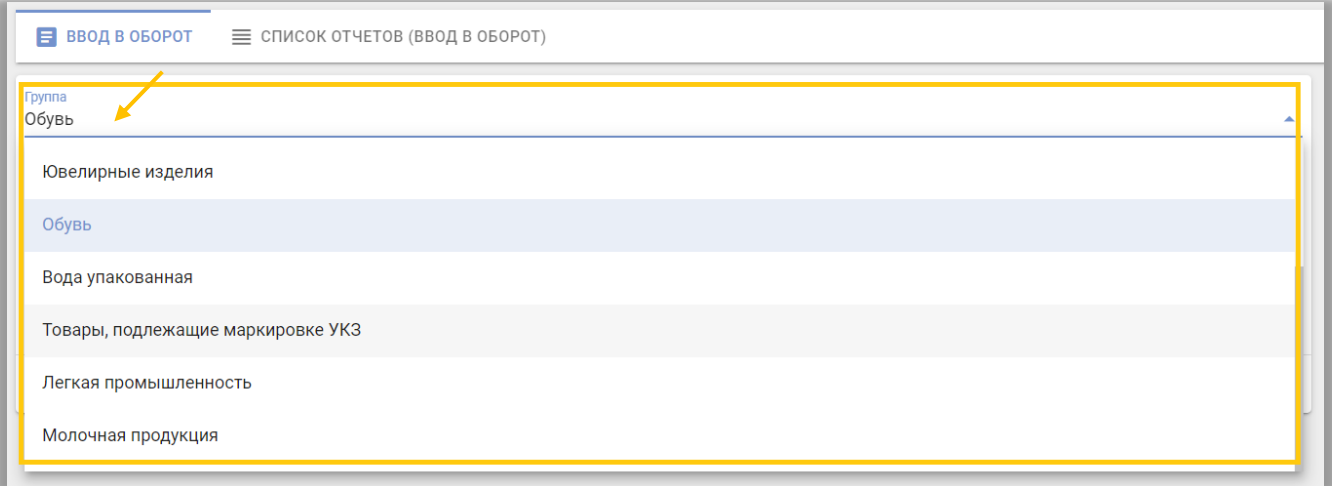

## Шаг 3. Указать причину ввода в оборот:

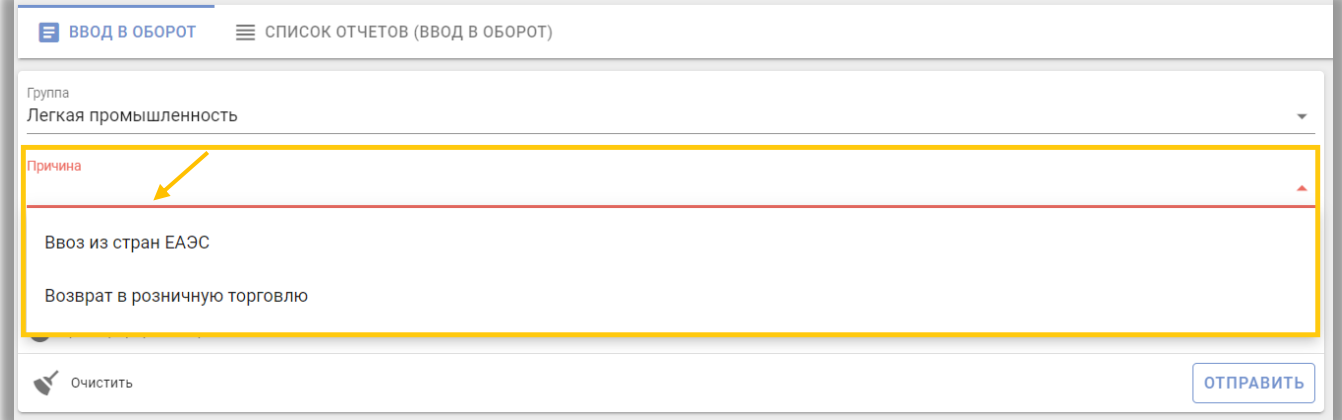

Шаг 4. В зависимости от выбранной причины заполнить соответствующие ей параметры:

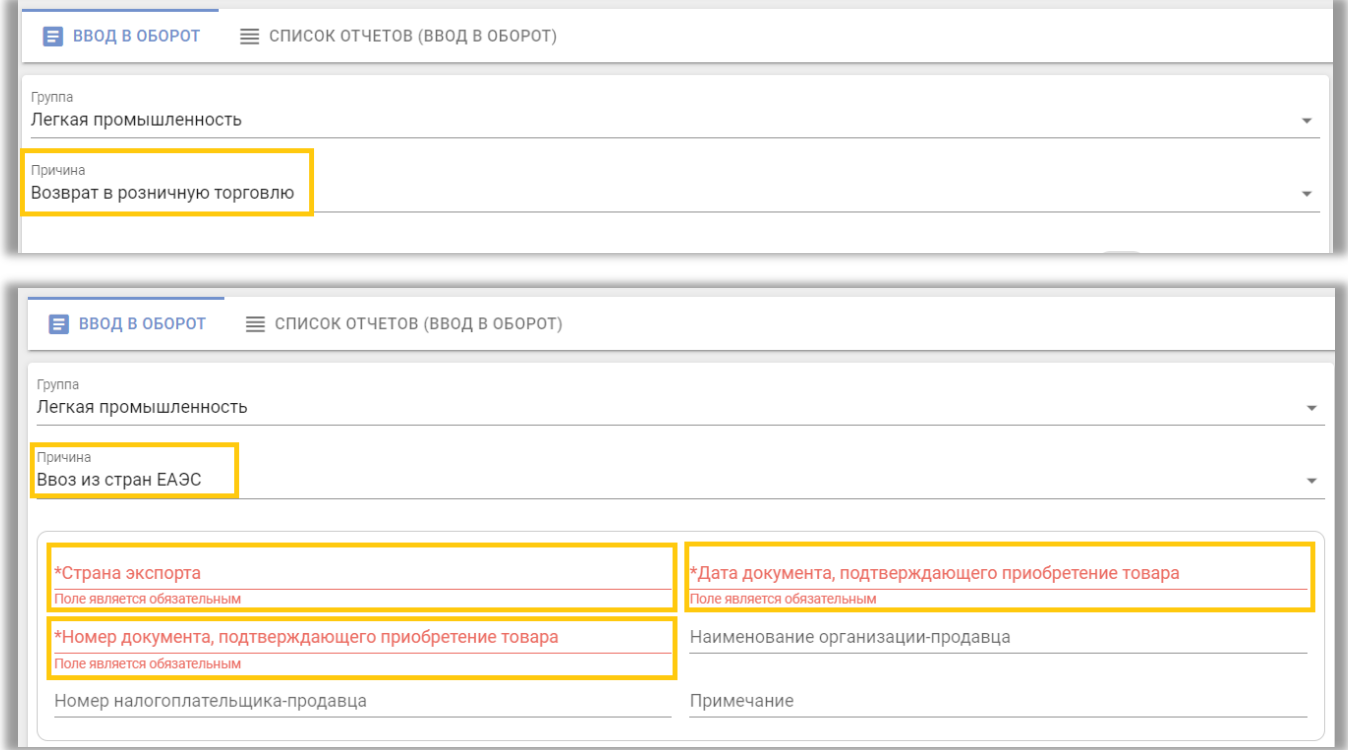

Шаг 5. Необходимо подгрузить коды маркировки. Есть два варианта:

**Первый:** прикрепить файл с кодами в формате \*txt. Для этого необходимо нажать на «Выбор файла с кодами»:

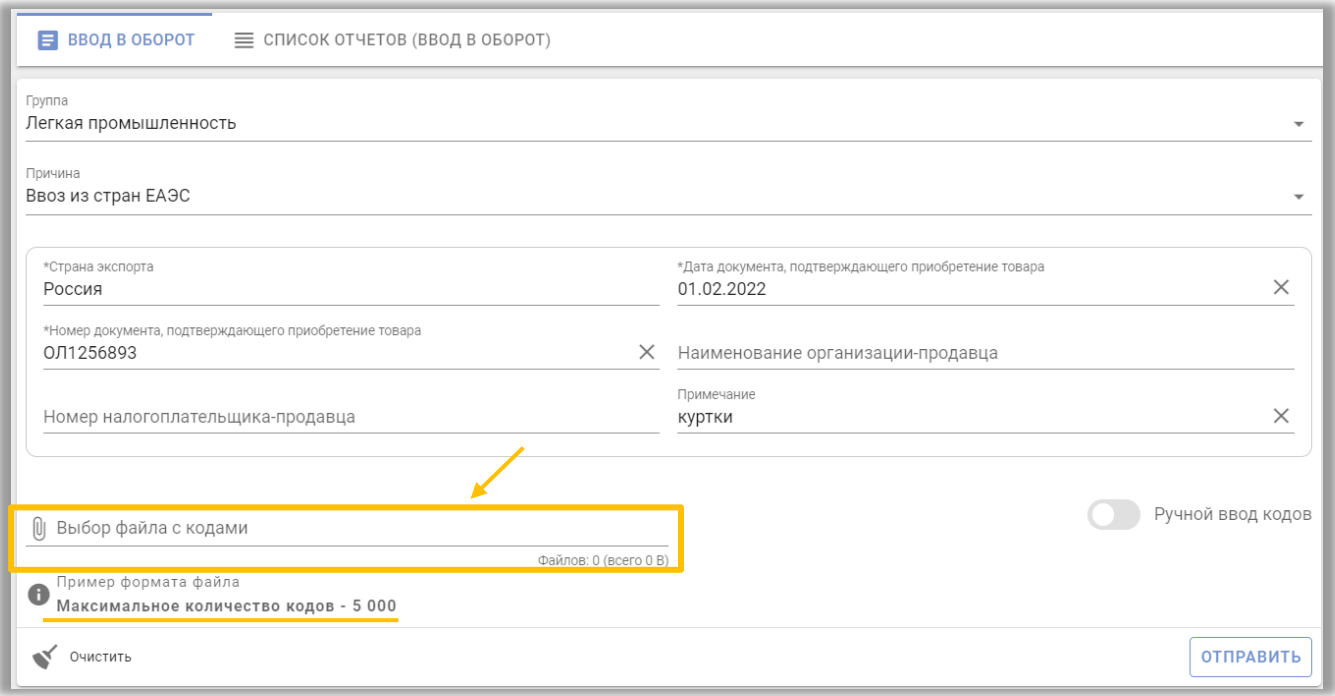

Файл формируется самостоятельно при считывании средств идентификации с помощью 2D сканера в Блокнот или Notepad++ (в формате \*txt).

**Второй**: «Ручной ввод». Для этого, необходимо переключиться на режим ручного ввода, нажав соответствующую кнопку. Далее коды маркировки вводятся путём сканирования 2D сканером:

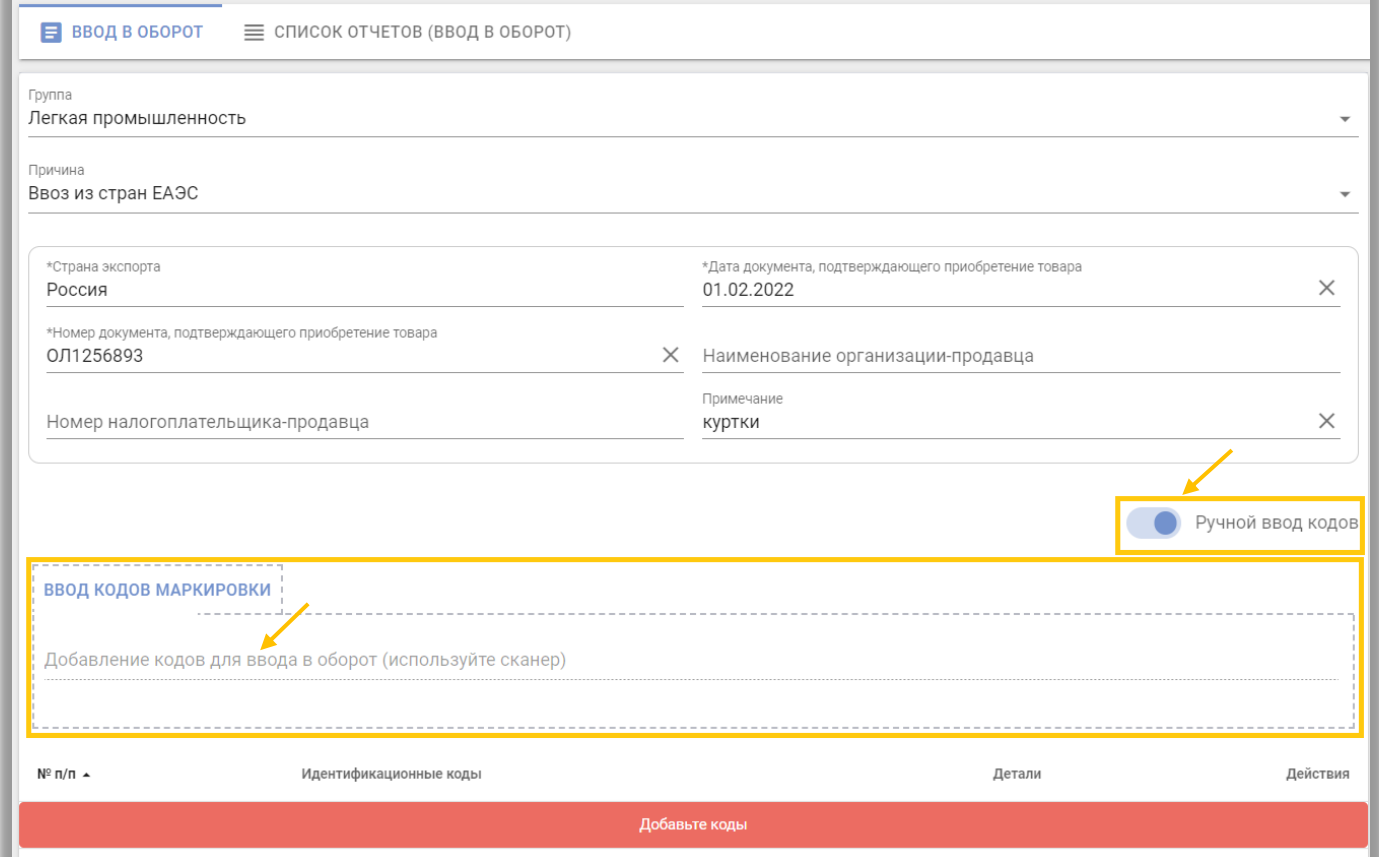

Либо коды маркировки вводятся путём «Копировать-Вставить» из скачанного массива кодов в формате \*txt:

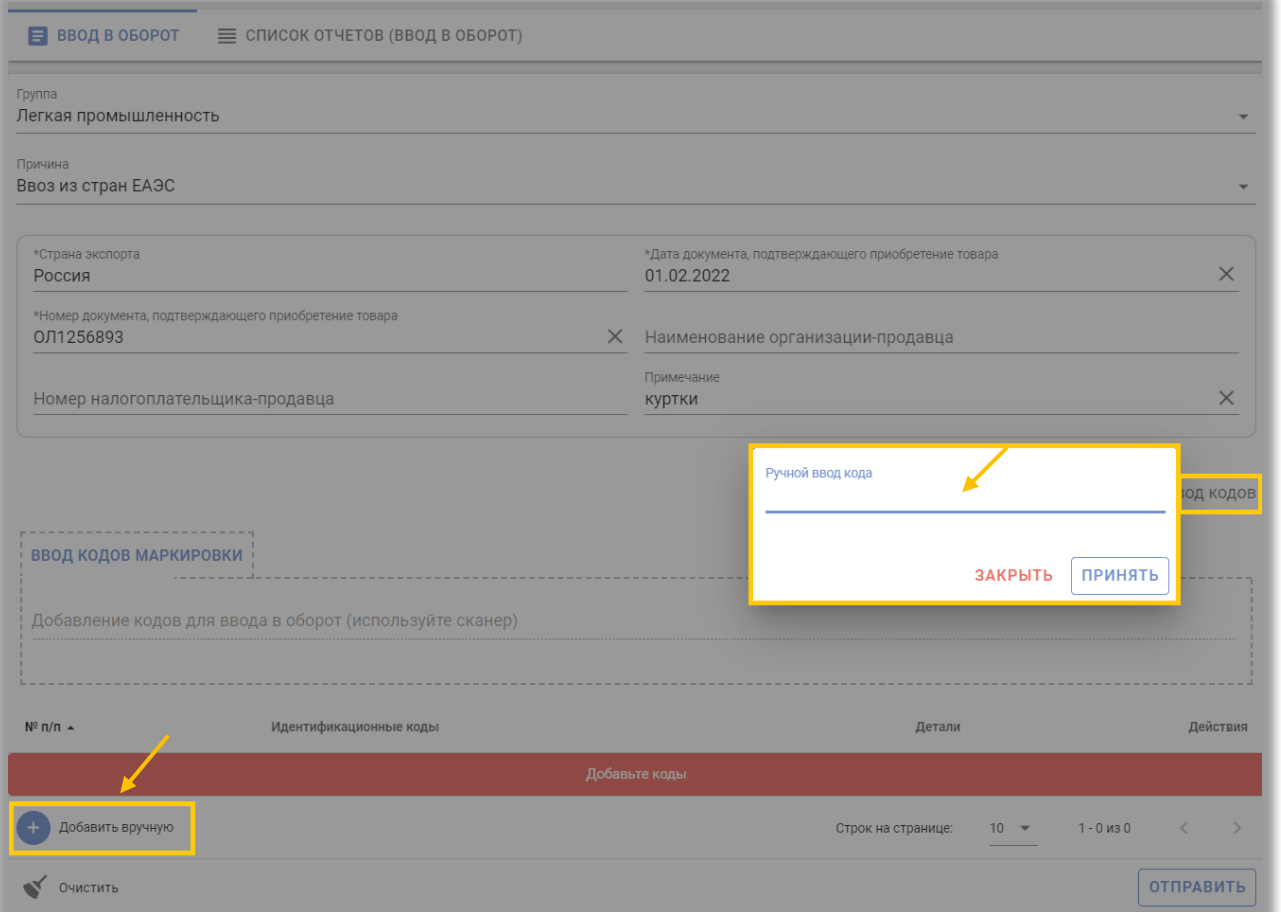

## Шаг 6. После заполнения всех параметров выполнить действие «ОТПРАВИТЬ»:

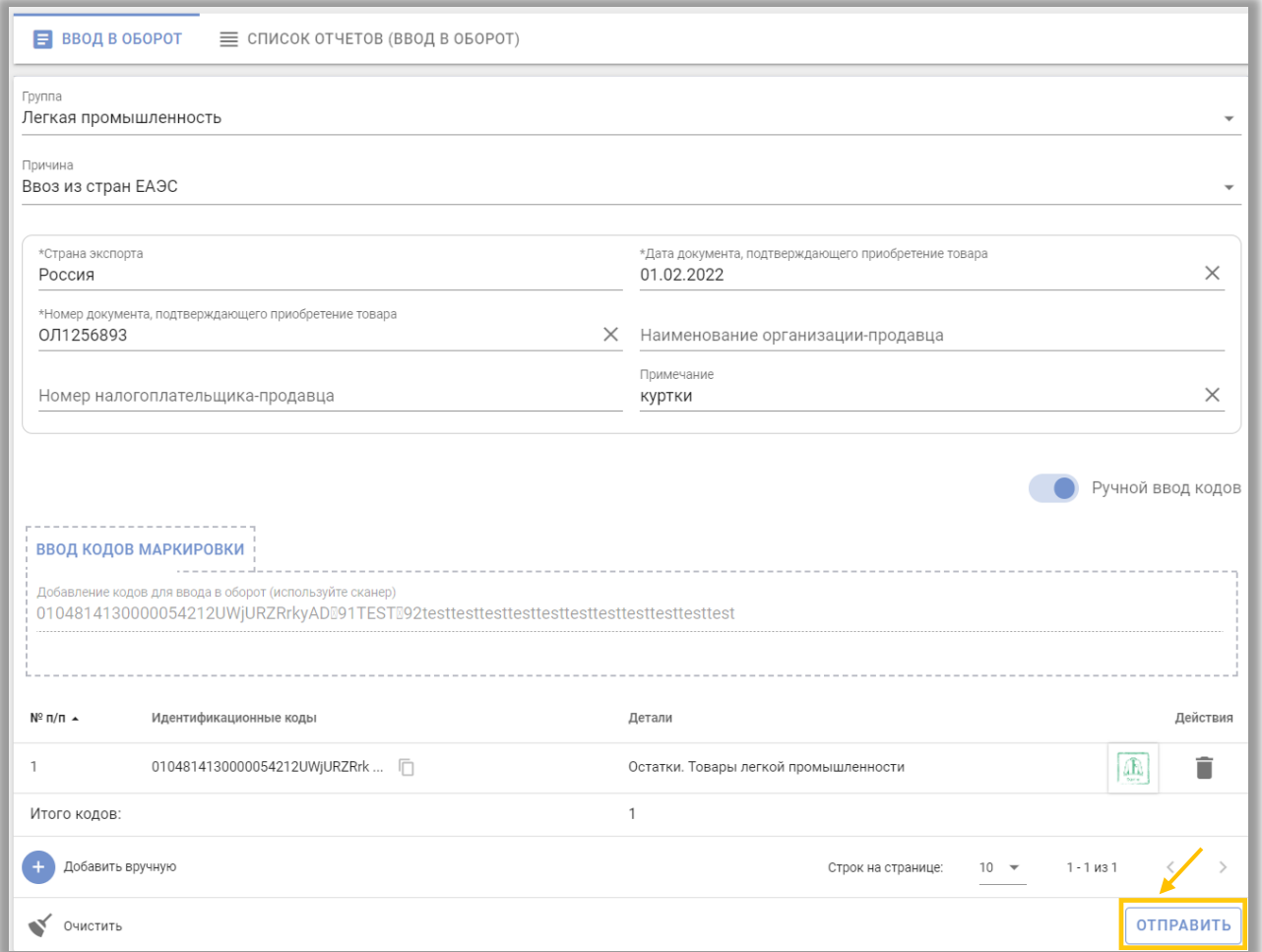

Отправленный отчет отобразится в «Списке отчетов». Так же здесь отображаются отчеты сделанные с помощью мобильного приложения:

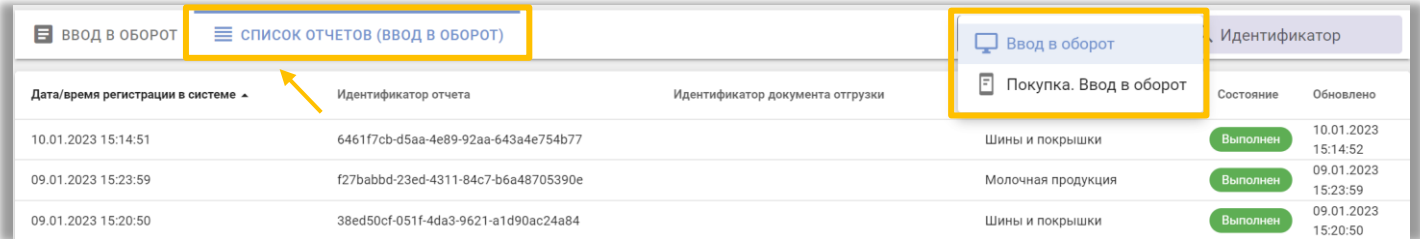

Подробную информацию о деталях отчета можно посмотреть, нажав на строку необходимого отчёта, появится окно с результатом:

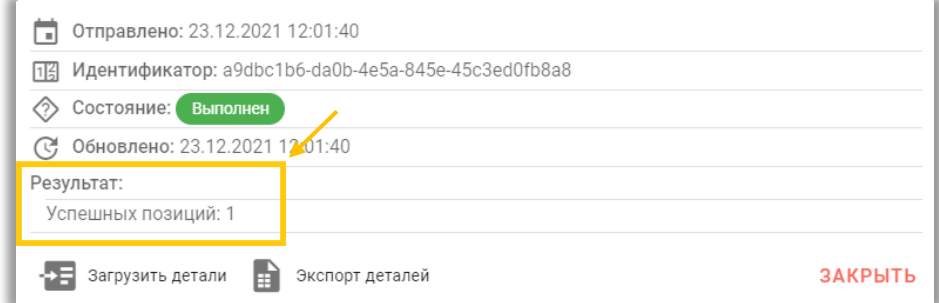

В случае наличия ошибочных записей в отчете (наличия количества неуспешно обработанных позиций), их перечень можно просмотреть, выбрав действие «Загрузить детали»:

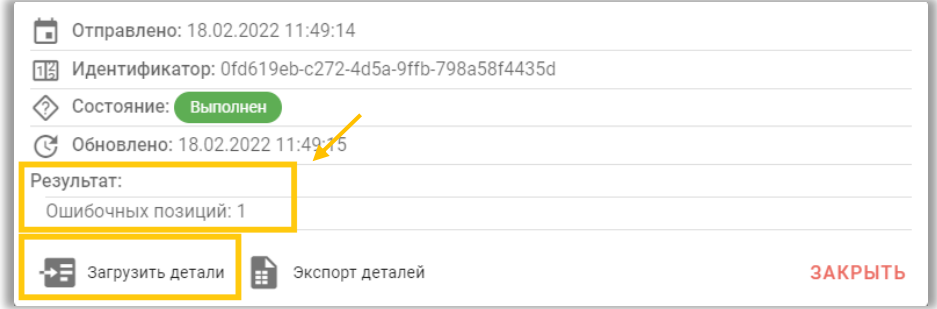

Проверить успешность ввода в оборот товаров с нанесенным средством идентификации российского образца возможно с помощью мобильного приложения «Электронный знак». Корректный статус средства идентификации - «**Введен в оборот в РБ**»:

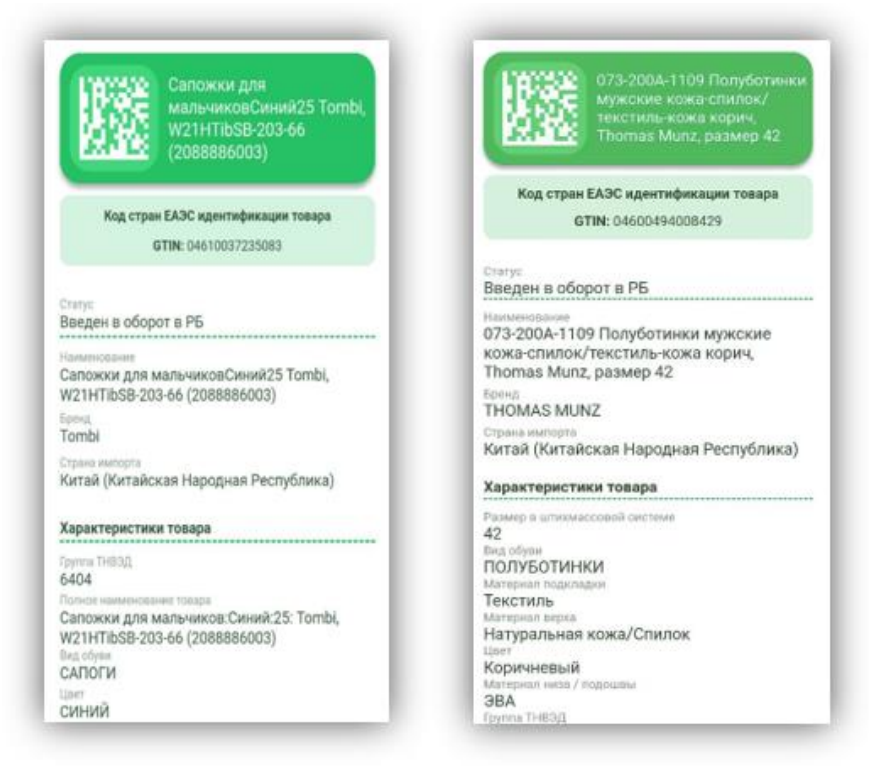